## FIȘĂ DE DOCUMENTARE Meniul OPERAȚII – FEREASTRA "ARTICOLE"

Din meniul "Operații" selectați fereastra Articole contabile.

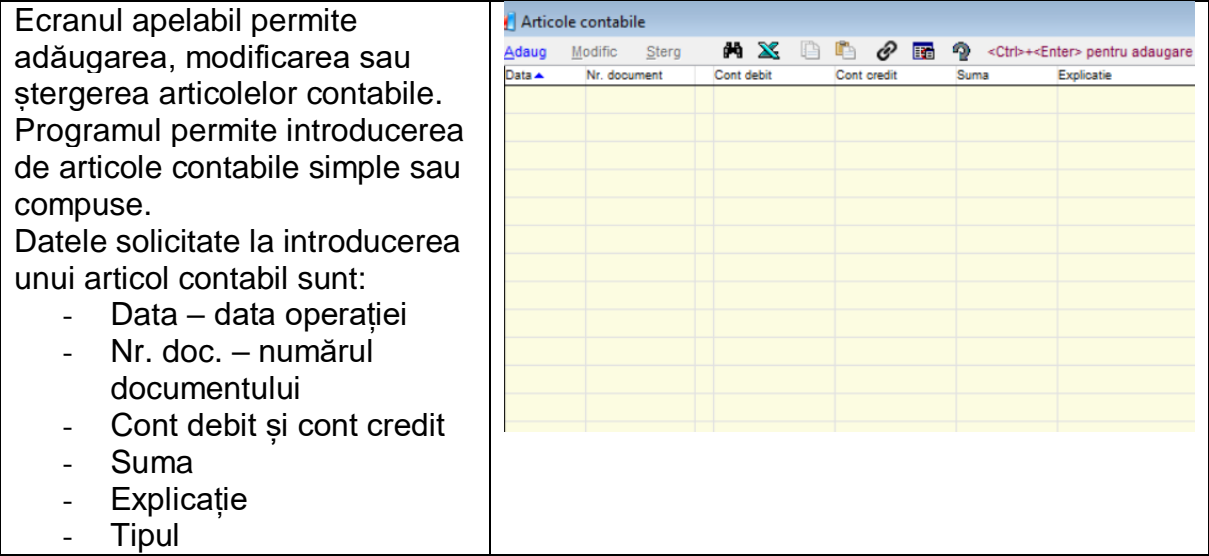

Notă: Tipurile: Intrări, ieșiri, Casă, bancă, Deconturi, casă-valută, bancă-valută, amortizare, salarii, închidere vor fi completate automat de program în cazul articolelor contabile generate de operațiile efectuate prin intermediul ecranelor specializate.

## **Articolele contabile compuse**

Pentru generarea articolelor contabile compuse se adaugă o linie nouă, se completează contul debitor sau creditor cu contul care va intra în corespondenţă cu celelalte conturi, la contul corespondent se va introduce semnul %, se completează suma, explicaţia, se alege tipul articolului contabil şi se apasă **CTRL+ENTER.**

Apăsarea acestei combinații de taste va adăuga o linie nouă care va permite completarea, sub semnul %, a conturilor corespondente şi a celorlalte date. Pentru fiecare linie nouă care trebuie adăugată la articolul contabil compus, apăsați CTRL-ENTER.

Programul permite efectuarea operaţiunii de soldare, egalizare a articolelor contabile. Egalizarea se face apăsând butonul **Egalizare** aliat în partea din dreapta sus a ecranului sau **ALT+E.** In cazul în care egalitatea debit=credit este respectată, apăsarea butonului de soldare nu va avea niciun efect. Se salvează datele.

Nu se pot crea articole compuse cu conturi care sunt definite ca fiind conturi de casă, bancă sau deconturi.